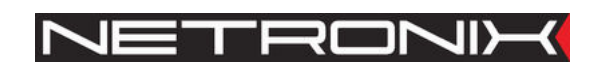

## Dokumentacja dla użytkownika

Czytnik RFID UW-U4R UW-U4G

Wersja dokumentacji:UW-U4-man-pl-v5 Obowiązuje od wersji oprogramowania V4

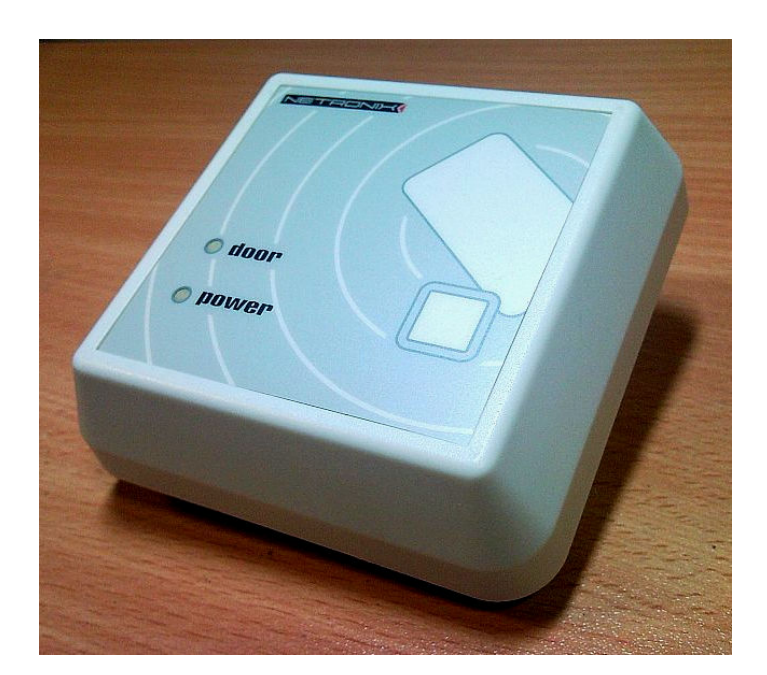

UWAGA ! DOKUMENTACJA MA CHARAKTER POUFNY I STANOWI WŁASNOŚĆ FIRMY NETRONIX SP. Z O.O.

ZABRANIA SIĘ ROZPOWSZECHNIANIA DOKUMENTACJI W JAKIEJKOLWIEK FORMIE BEZ ZGODY WŁAŚCICIELA

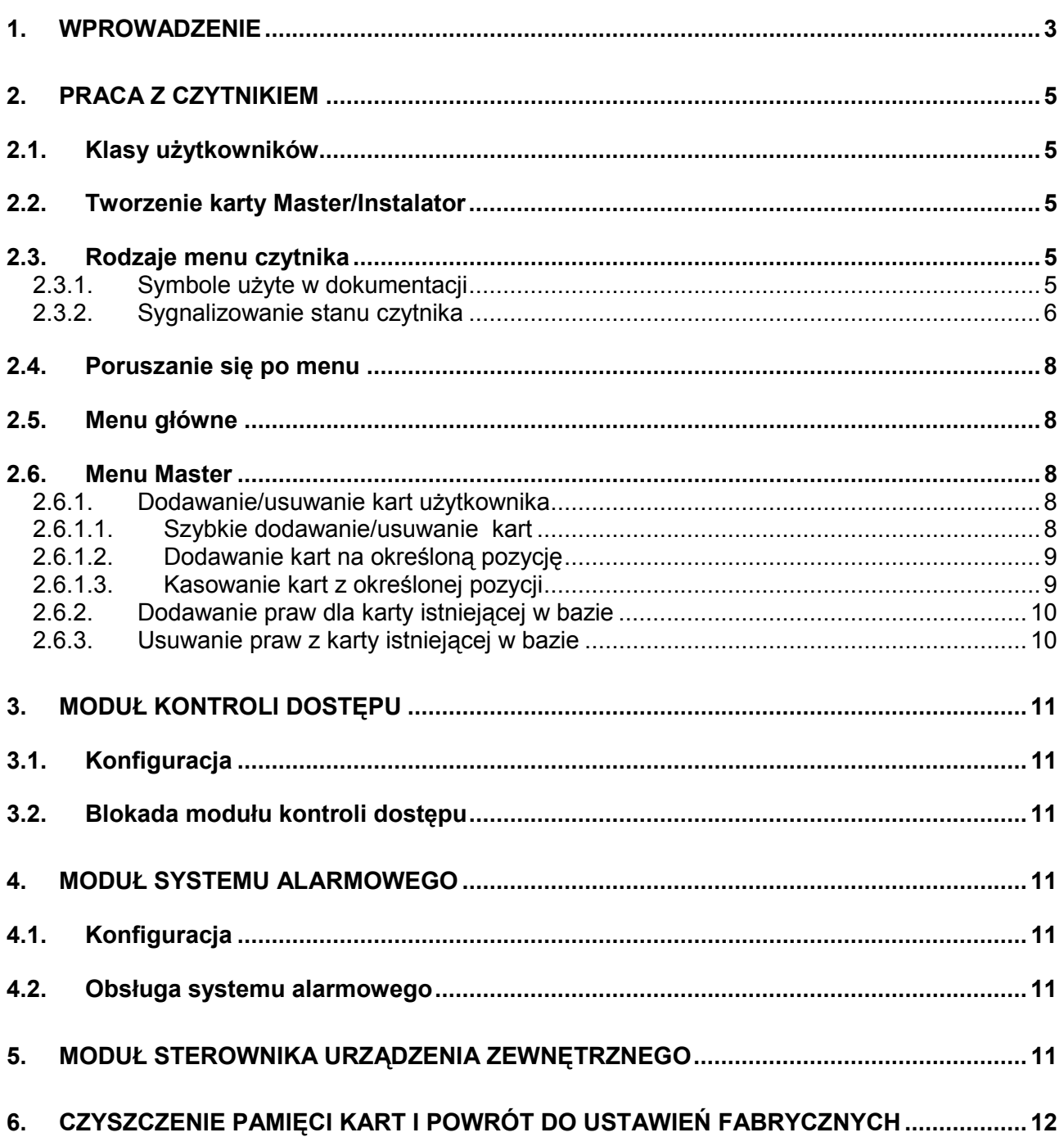

 $-2$ 

## 1. Wprowadzenie

UW-U4R oraz UW-U4G jest czytnikiem kart RFID typu UNIQUE.

Posiada on funkcjonalność:

- Kontroli dostępu
- Systemu alarmowego
- Sterownika urządzeń zewnętrznych.

Czytnik ten posiada interface RS-485 za pomocą którego można łączyć wiele modułów na jednej długiej magistrali. Za pomocą łącza RS zbiór czytników można podłączyć do nadrzędnego oprogramowania AccessConfig zainstalowanego na komputerze klasy PC.

Czytnik został tak zaprojektowany aby możliwe było pełne konfigurowanie go również bez użycia oprogramowania PC. Po zalogowaniu, dostęp do wszystkich opcji i ustawień odbywa się za pomocą odpowiedniej liczby wciśnięć przycisku umieszczonego z przodu obudowy.

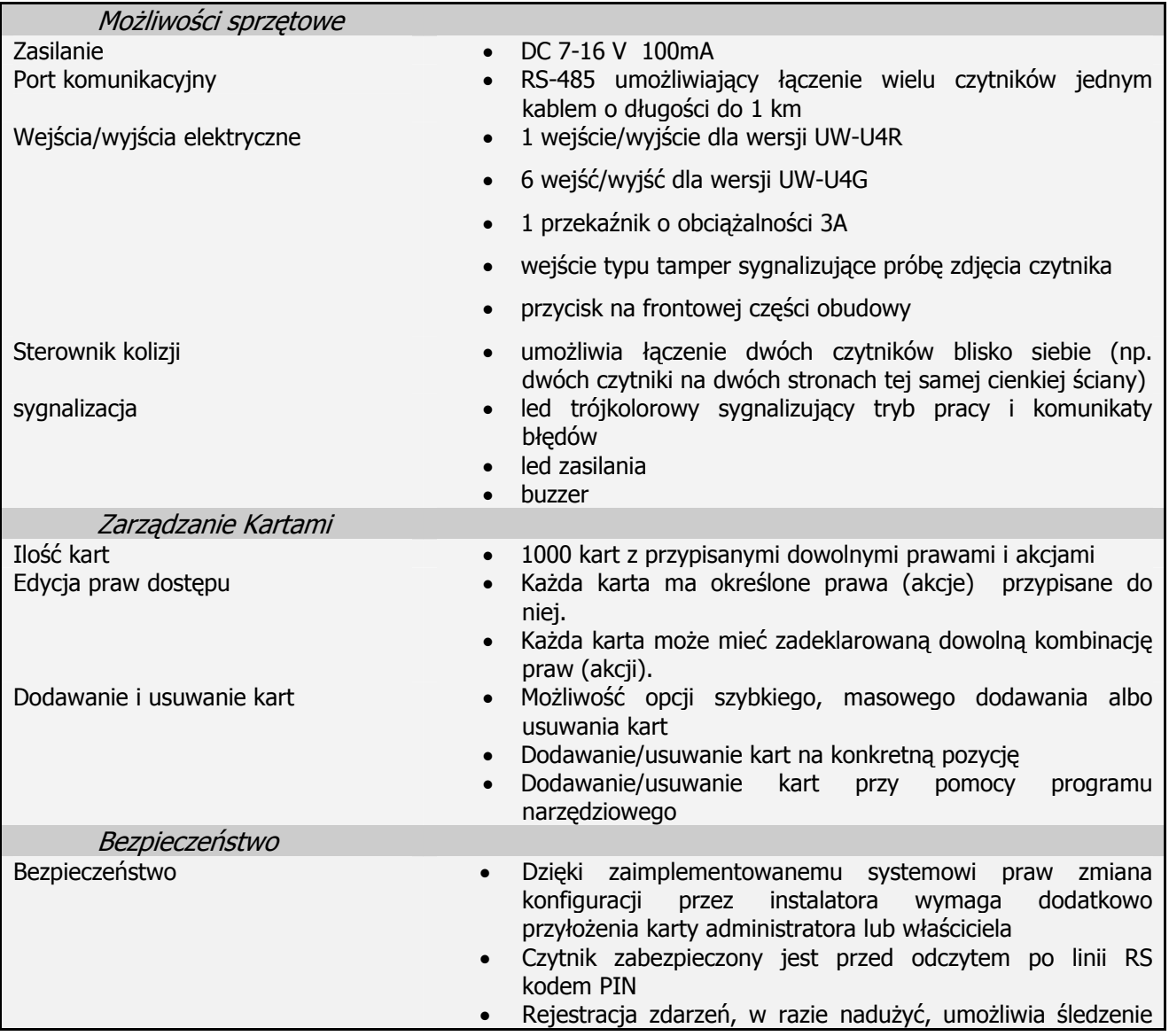

S UW - U4  $\mathbf{r}$ Ċ A

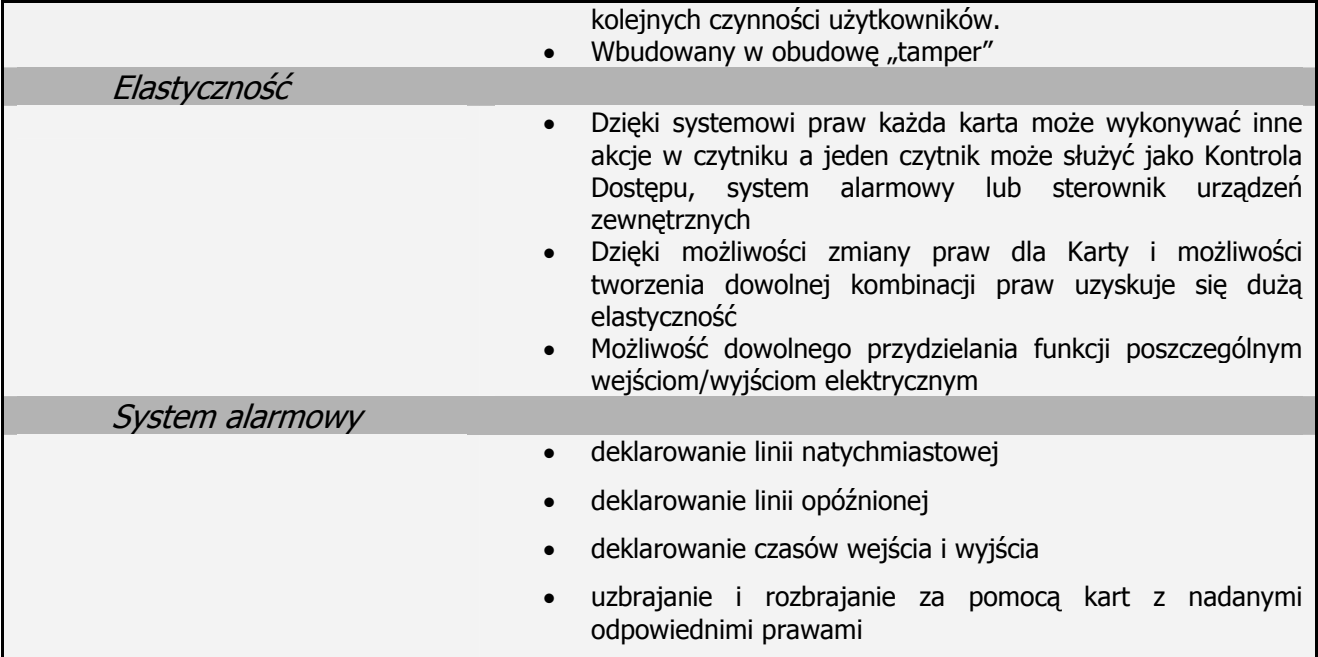

#### Widok z przodu

#### UW-U4R,UW-U4G

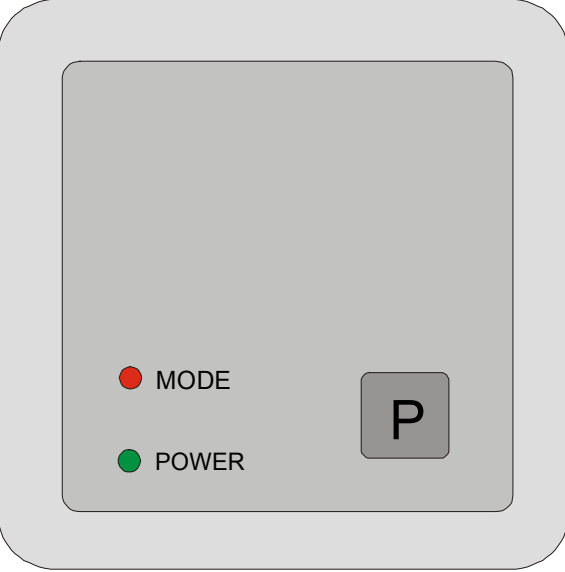

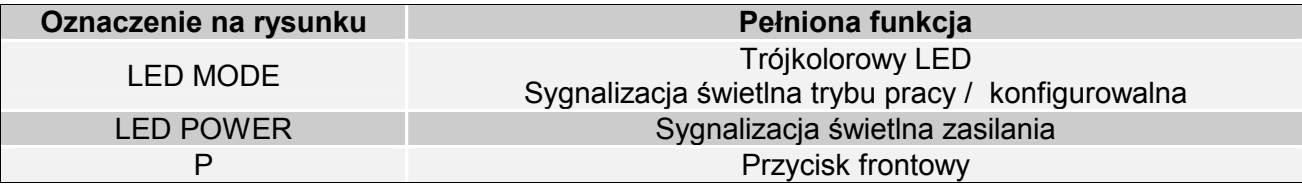

Led Mode oraz wewnętrzny buzzer służą do informowania o stanie w jakim znajduje się w danym momencie czytnik. Dodatkowo można zmienić konfiguracje, która wymusi dodatkowe reakcje tych sygnalizatorów. Dodatkowe reakcje modyfikowane są za pomocą ustawień konfiguracji portów.

#### 2. Praca z czytnikiem

#### 2.1. Klasy użytkowników

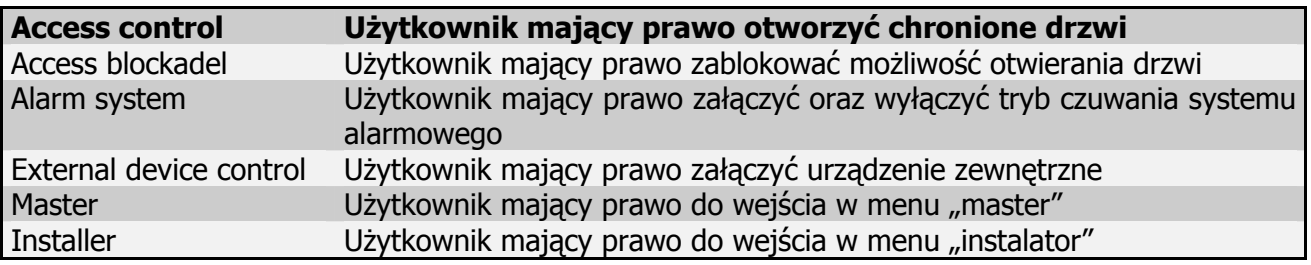

Każdy z użytkowników może mieć dowolną kombinację klas (praw).

#### 2.2. Tworzenie karty Master/Instalator

Konfigurację czytnika należy rozpocząć od utworzenia karty z prawami użytkowników klasy MASTER oraz INSTALLER. Aby tego dokonać należy:

- o Włączyć zasilanie czytnika
- o Dokonać powrotu do ustawień fabrycznych poprzez przytrzymanie przycisku oznaczonego literą "F" na czas co najmniej 5 sekund. Proces ten sygnalizowany jest przez naprzemienne rozbłyski diody LED koloru niebieskiego i czerwonego. Koniec procedury potwierdza sygnał akustyczny.
- o Pierwsza przyłożona karta będzie kartą o prawach:

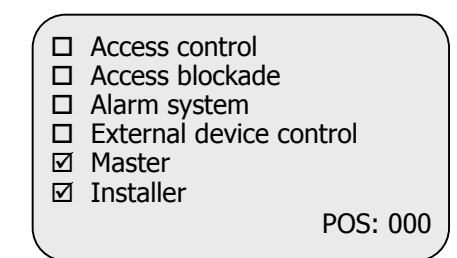

### 2.3. Rodzaje menu czytnika

#### 2.3.1. Symbole użyte w dokumentacji

- **★ rozbłysk niebieskiego LED'a**
- $\star$  rozbłysk czerwonego LED'a
- \* rozbłysk zielonego LED'a
- ♪ krótki sygnał dźwiękowy
- ♫ długi sygnał dźwiękowy

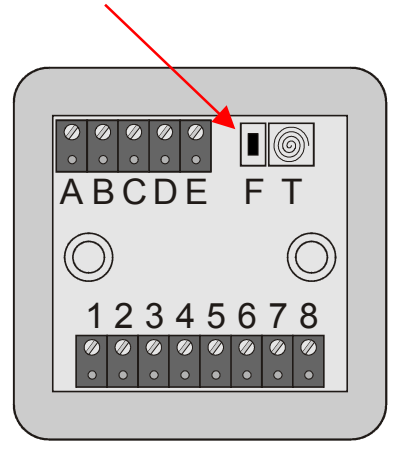

# X<sup>6688</sup> - x krótkich przyciśnięć przycisku<br>Fizycisku długie przyciśnięcie przycisku

; długie przyciśnięcie przycisku

#### 2.3.2. Sygnalizowanie stanu czytnika

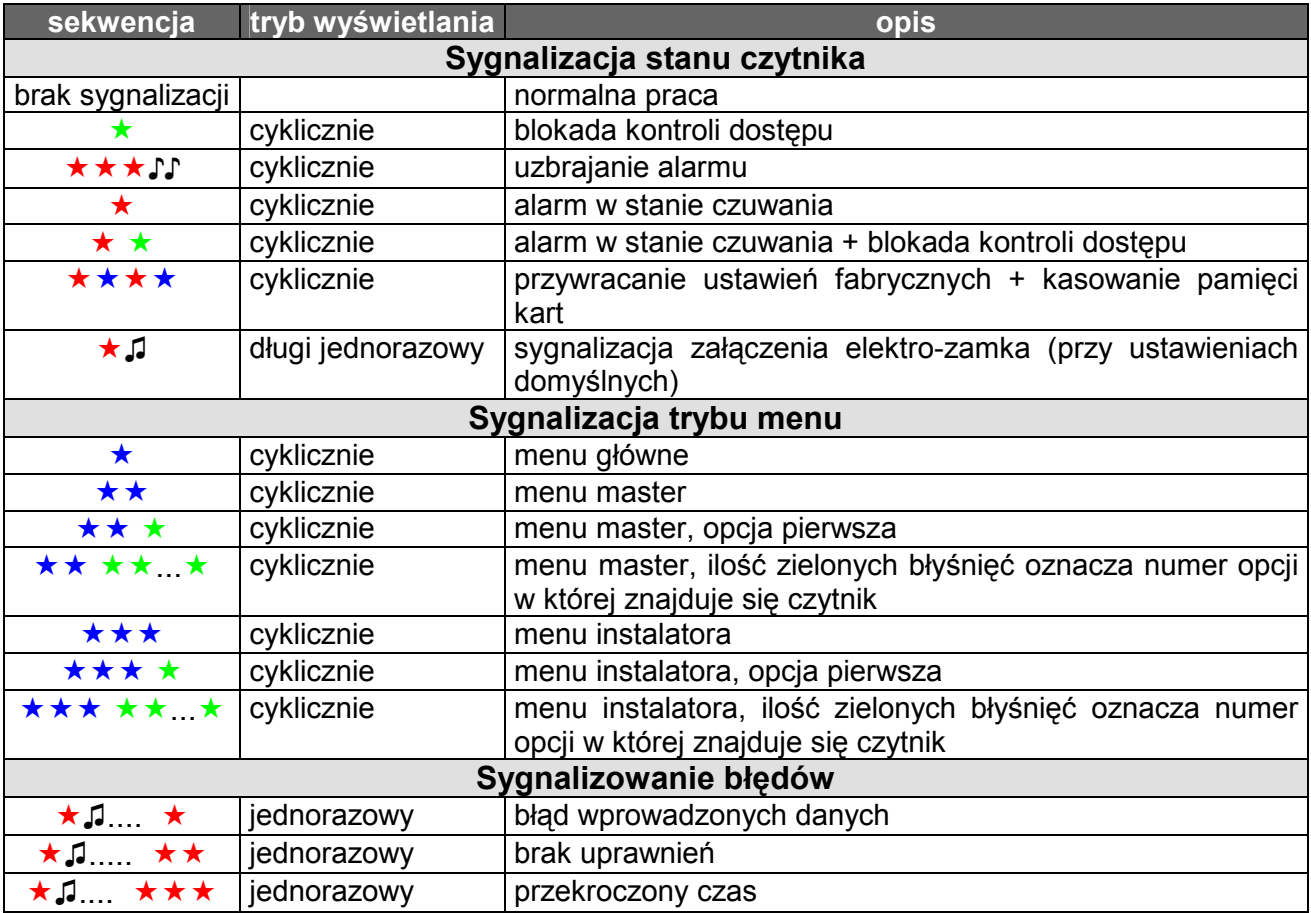

W zależności od kombinacji i ilość praw na danej karcie dostępne są 3 rodzaje menu:

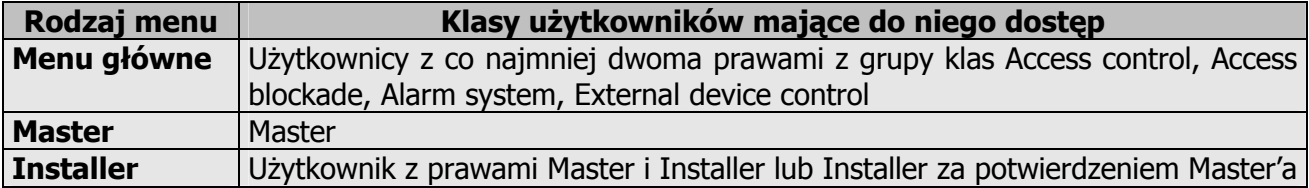

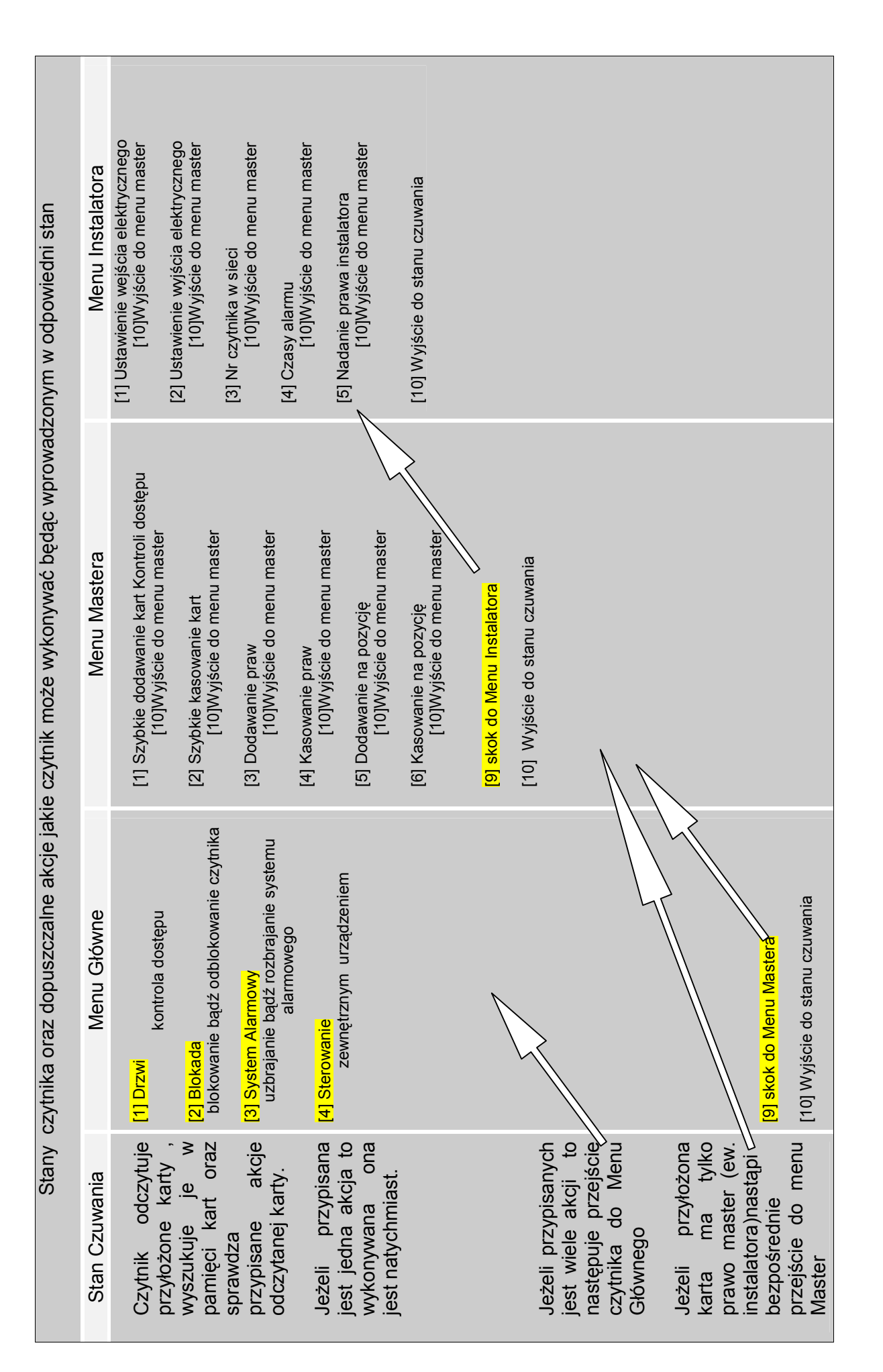

#### 2.4. Poruszanie się po menu

Wszystkie operacje związane z przechodzeniem po kolejnych opcjach menu oraz z wprowadzaniem danych konfiguracyjnych obsługiwane są przez frontowy przycisk "P". Kolejne krótkie przyciśnięcia przycisku, które sygnalizowane są sygnałem dźwiękowym, powodują inkrementację pozycji w menu lub inkrementację wprowadzanej wartości liczbowej. Dłuższe wciśnięcie (ok. 1sek), sygnalizowane podwójnym sygnałem dźwiękowym, powoduje zatwierdzenie wyboru. Brak reakcji w ciągu 15 sekund powoduje skok do menu o jeden poziom wyżej.

#### 2.5. Menu główne

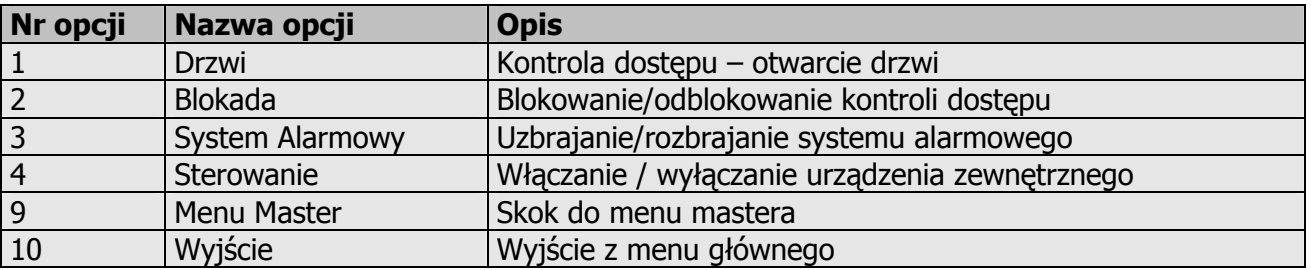

## r<sup>e∜</sup> Przykład:

Jeśli przyłożona karta ma prawa jak na rysunku obok to nastąpi wejście do menu głównego, w którym aktywne są opcje 1,2,3,10. Przyciśnięcie przycisku frontowego w sekwencji 3 spowoduje uaktywnienie opcji 3 czyli uzbrojenie systemu alarmowego. Próba wyboru opcji do której karta nie ma dostępu, czyli np. External device control spowoduje wygenerowanie komunikatu braku uprawnień.

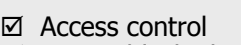

- $\boxtimes$  Access blockade
- Alarm system
- □ External device control
	- □ Master
	- □ Installer

POS: 002

#### 2.6. Menu Master

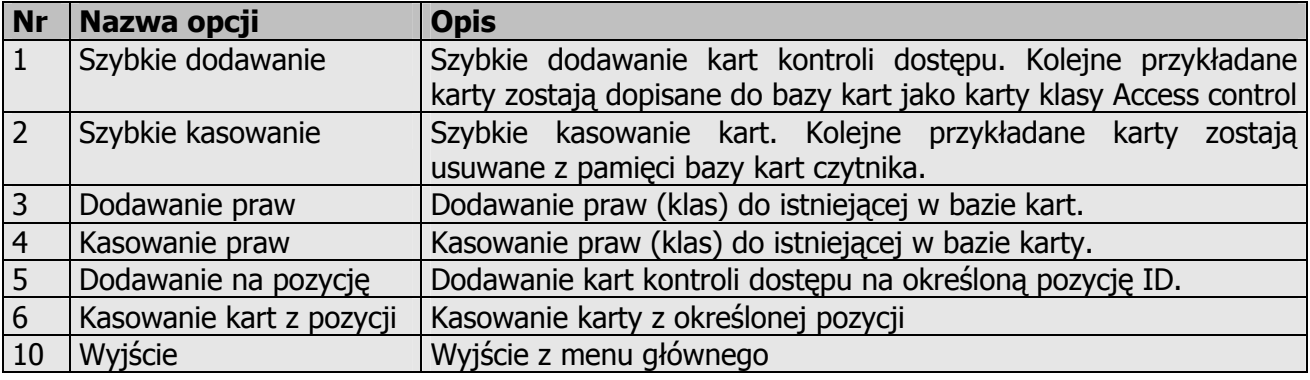

#### 2.6.1. Dodawanie/usuwanie kart użytkownika

#### 2.6.1.1. Szybkie dodawanie/usuwanie kart

Metoda szybkiego dodawania polega na wpisywaniu unikalnego numeru ID kolejnych przyłożonych kart do pierwszej wolnej pozycji w pamięci czytnika. Używając tego trybu nie znamy pozycji pod którą zapisana jest karta, co powoduje brak możliwości usunięcia takiej karty w przypadku jej utraty.

Szybkie kasowanie istniejącej w bazie karty polega na przykładaniu kart, które zamierzamy usunąć.

#### 2.6.1.2. Dodawanie kart na określoną pozycję

Dzięki tej opcji znamy położenie dodawanej karty w bazie kart, przez co możliwe jest jej usunięcie w przypadku jej utraty.

<sup>e∜</sup> Przykład użycia:

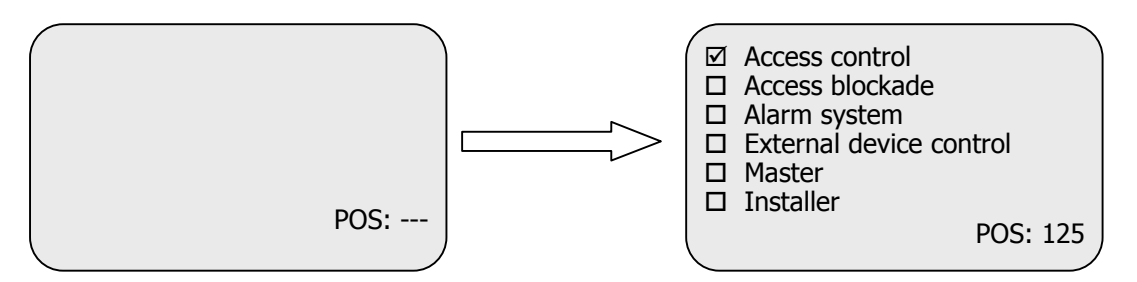

Aby wykonać operacje zilustrowaną powyżej należy:

- Przyłożyć karte z prawem MASTER
- Upewnić się, że jesteśmy w menu Master
- Wejść w opcję '5' poprzez sekwencje wciśnięć przycisku 5
- Wprowadzić pozycję dodawanej karty, w tym przypadku 125, poprzez: 1;2;5
- Przyłożyć kartę, która ma być dodana
- Wyjść do menu master poprzez sekwencje wciśnięć 10 a bub odczekać 15sek.
- Wyjść z menu master poprzez sekwencje wciśnieć 10  $\equiv$   $\equiv$  lub odczekać 15sek.

#### 2.6.1.3. Kasowanie kart z określonej pozycji

Przykład uŜycia:

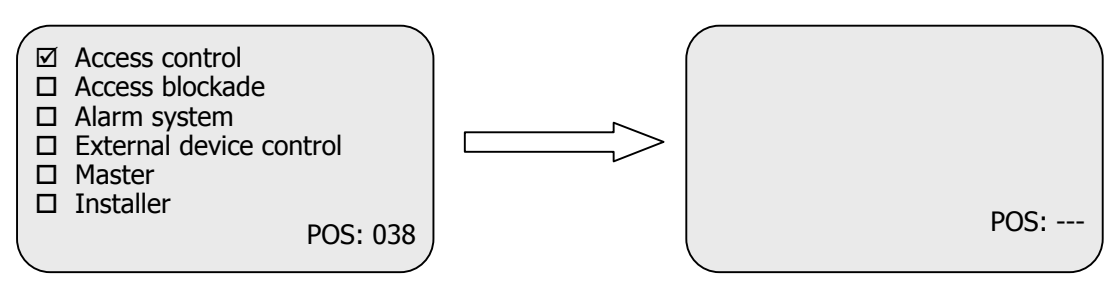

Aby wykonać operacje zilustrowaną powyżej należy:

- Przyłożyć kartę z prawem MASTER
- Upewnić się, że jesteśmy w menu Master
- Wejść w opcję '6' poprzez sekwencje wciśnięć przycisku 6
- Wprowadzić pozycję dodawanej karty, w tym przypadku 038, poprzez sekwencje wciśnięć: <u>s:3s:8s</u>
- Wyjść do menu master poprzez sekwencje wciśnięć 10

• Wyjść z menu master poprzez sekwencje wciśnięć 10

#### 2.6.2. Dodawanie praw dla karty istniejącej w bazie

## *<sup>n∭</sup> Przykład użycia:*

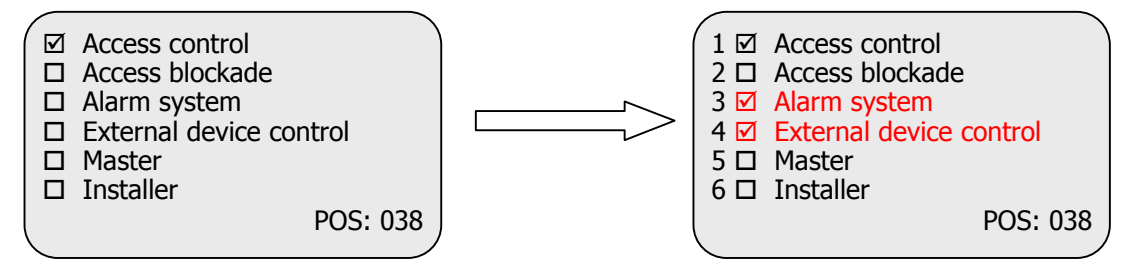

Aby wykonać operacje zilustrowaną powyżej należy:

- Przyłożyć karte z prawem MASTER
- Upewnić się, że jesteśmy w menu Master
- Wejść w opcje '3' poprzez sekwencje: 3
- Wprowadzić numery praw, które zamierzamy dodać(w przykładzie są to 3 oraz 4) poprzez sekwencje wciśnięć 3 m (4 m cm)
- Przyłożyć kartę, której prawa dodajemy
- Wyjść do menu master poprzez sekwencje wciśnięć 10
- Wyiść z menu master poprzez sekwencie wciśnieć 10 s

#### 2.6.3. Usuwanie praw z karty istniejącej w bazie

 $\mathscr{D}$  Przykład użycia:

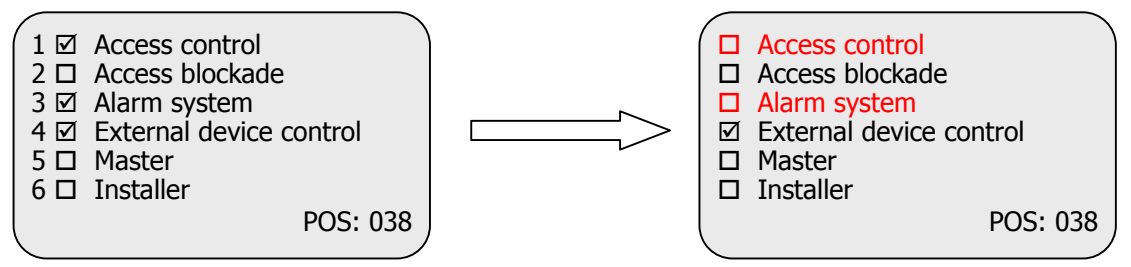

Aby wykonać operacje zilustrowaną powyżej należy:

- Przyłożyć karte z prawem MASTER
- Upewnić się, że jesteśmy w menu Master
- Wejść w opcję '4' poprzez sekwencje wciśnięć przycisku 4
- Wprowadzić numery praw, które zamierzamy odjąć(w przykładzie są to 1 oraz 3) poprzez sekwencje wciśnięć 1;3,
- Przyłożyć kartę, której prawa odejmujemy
- Wyjść do menu master poprzez sekwencje wciśnięć 10
- Wyjść z menu master poprzez sekwencie wciśnieć 10

#### 3. Moduł kontroli dostępu

#### 3.1. Konfiguracja

Moduł do prawidłowej pracy wymaga:

- zarejestrowania kart użytkowników z klasy "ACCESS CONTROL"
- skonfigurowania przez instalatora wejść i wyjść powiązanych z kontrolą dostępu

#### 3.2. Blokada modułu kontroli dostępu

Istnieje możliwość zablokowania modułu kontroli dostepu. W tym celu należy przyłożyć karte z prawem "ACCESS BLOCKADE". Odblokowanie następuje przy ponownym użyciu karty z prawem "ACCESS BLOCKADE".

#### 4. Moduł systemu alarmowego

#### 4.1. Konfiguracja

Moduł systemu alarmowego do prawidłowej pracy wymaga:

- zarejestrowania kart użytkowników klasy "ACCESS CONTROL"
- zarejestrowania kart użytkowników klasy "ALARM SYSTEM"
- skonfigurowania przez instalatora wejść i wyjść związanych z systemem alarmowym

#### 4.2. Obsługa systemu alarmowego

Uzbrojenie oraz rozbrojenie systemu alarmowego polega na przyłożeniu karty klasy "ALARM SYSTEM". Proces uzbrajania sygnalizowany jest cyklicznymi rozbłyskami diody koloru czerwonego oraz cyklicznymi krótkimi sygnałami dźwiękowymi. Stan czuwania sygnalizowany jest cyklicznymi rozbłyskami czerwonej diody LED. Reakcja na czujniki oraz sposób sygnalizowania alarmu będzie zgodna z ustawieniami wejść/wyjść. W systemie alarmowym rozróżnia się czujnik z natychmiastowym zadziałaniem oraz czujnik z opóźnionym zadziałaniem, który to nie załączy alarmu w czasie uzbrajania/rozbrajania systemu alarmowego.

#### 5. Moduł sterownika urządzenia zewnętrznego

Dzięki modułowi sterownika urządzenia zewnętrznego mamy możliwość załączania oraz rozłączania dowolnego urządzenia podłączonego do jednego z wyjść IO czytnika, z zachowaniem zasady nie przekroczenia dopuszczalnego prądu danego wyjścia. Załączenie urządzenia polega na przyłożeniu karty typu "external device control", wyłączenie nastąpi po ponownym przyłożeniu tej samej karty.

Moduł do prawidłowej pracy wymaga:

- zarejestrowania kart użytkowników klasy "DEVICE CONTROL"
- skonfigurowania przez instalatora wejść i wyjść związanych z modułem sterowania urządzeniem zewnętrznym

#### 6. Czyszczenie pamięci kart i powrót do ustawień fabrycznych

Aby powrócić do ustawień fabrycznych należy na czas ok. 5 sekund przycisnąć przycisk "F" znajdujący się z tyłu obudowy. Podczas powrotu do ustawień fabrycznych ustawiane są na stałe następujące parametry czytnika:

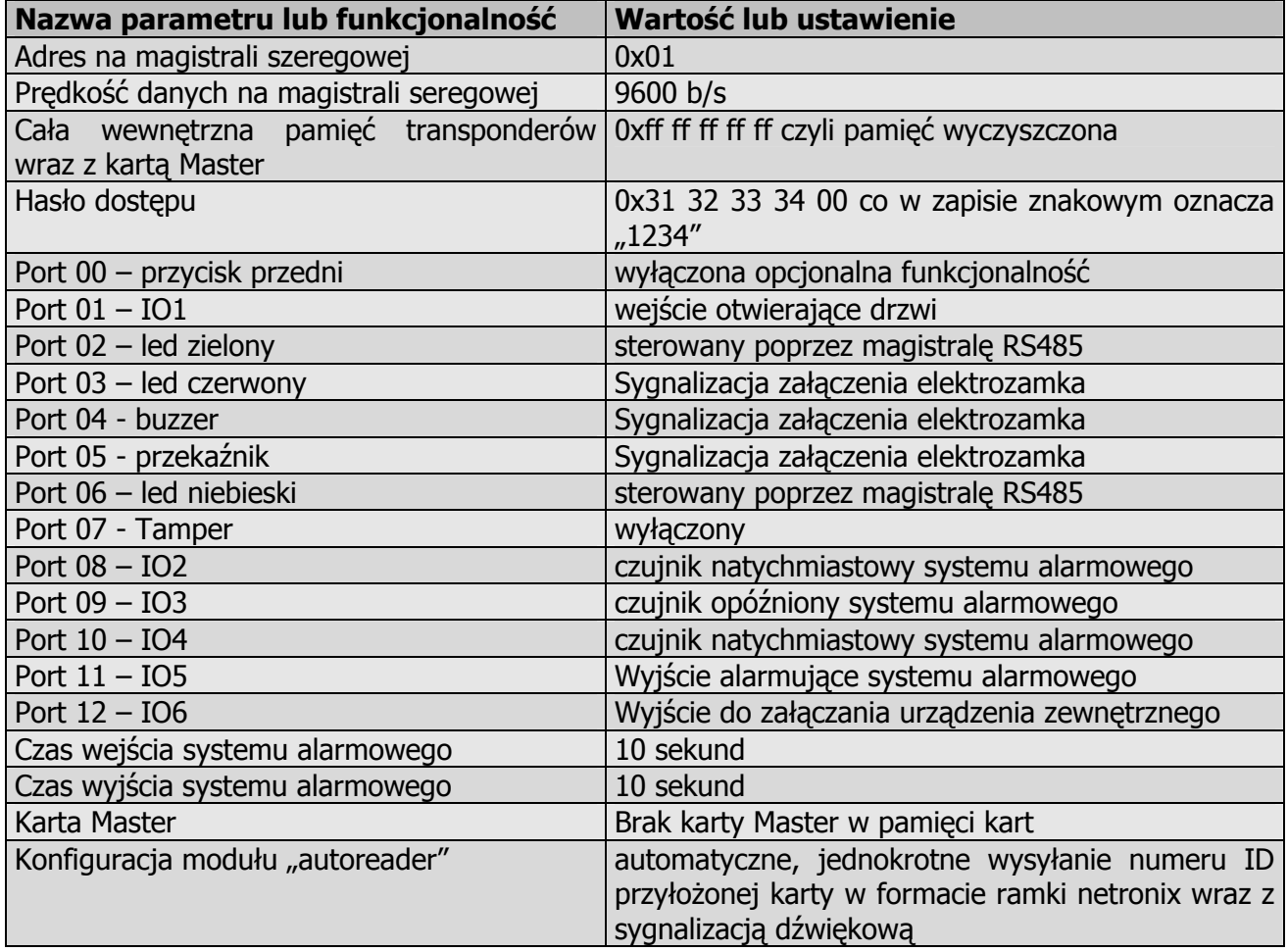

Najnowsze wiadomości dotyczące produktów firmy

NETRONIK http://www.netronix.pl/